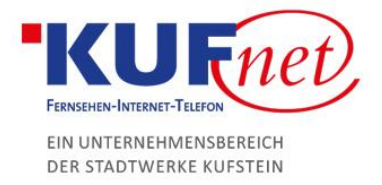

# Einrichtung des Mail Kontos unter Windows 10

## Schritt 1

Klicken Sie auf die Suche und geben Sie Mail in das Suchfeld ein. Anschließend Mail öffnen.

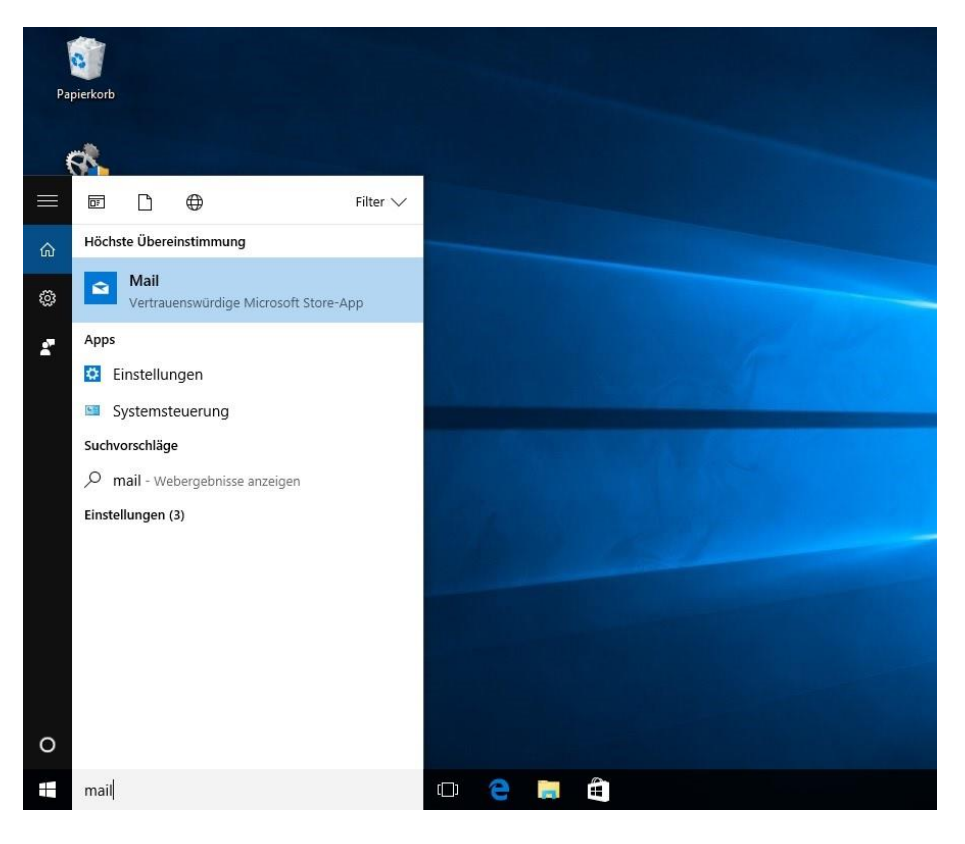

05372 6930-351 info@kufnet.at www.kufnet.at

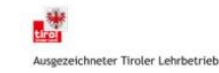

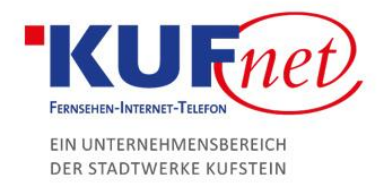

#### Schritt 2

Wählen Sie links die Option Konten und anschließend Konto hinzufügen.

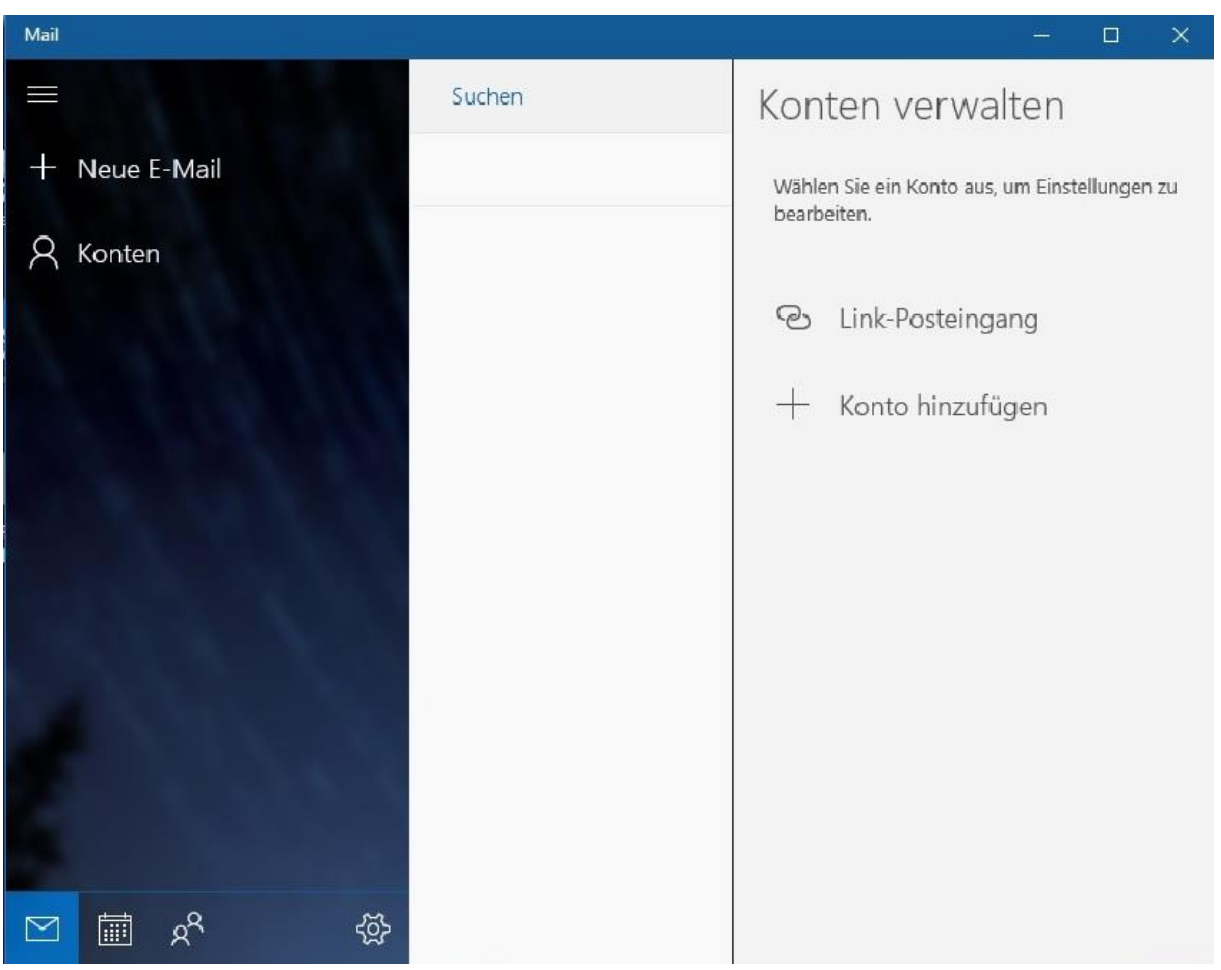

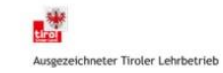

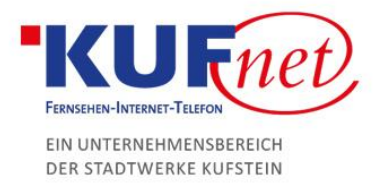

### Schritt 3

Klicken Sie auf die Schaltfläche Erweitertes Setup.

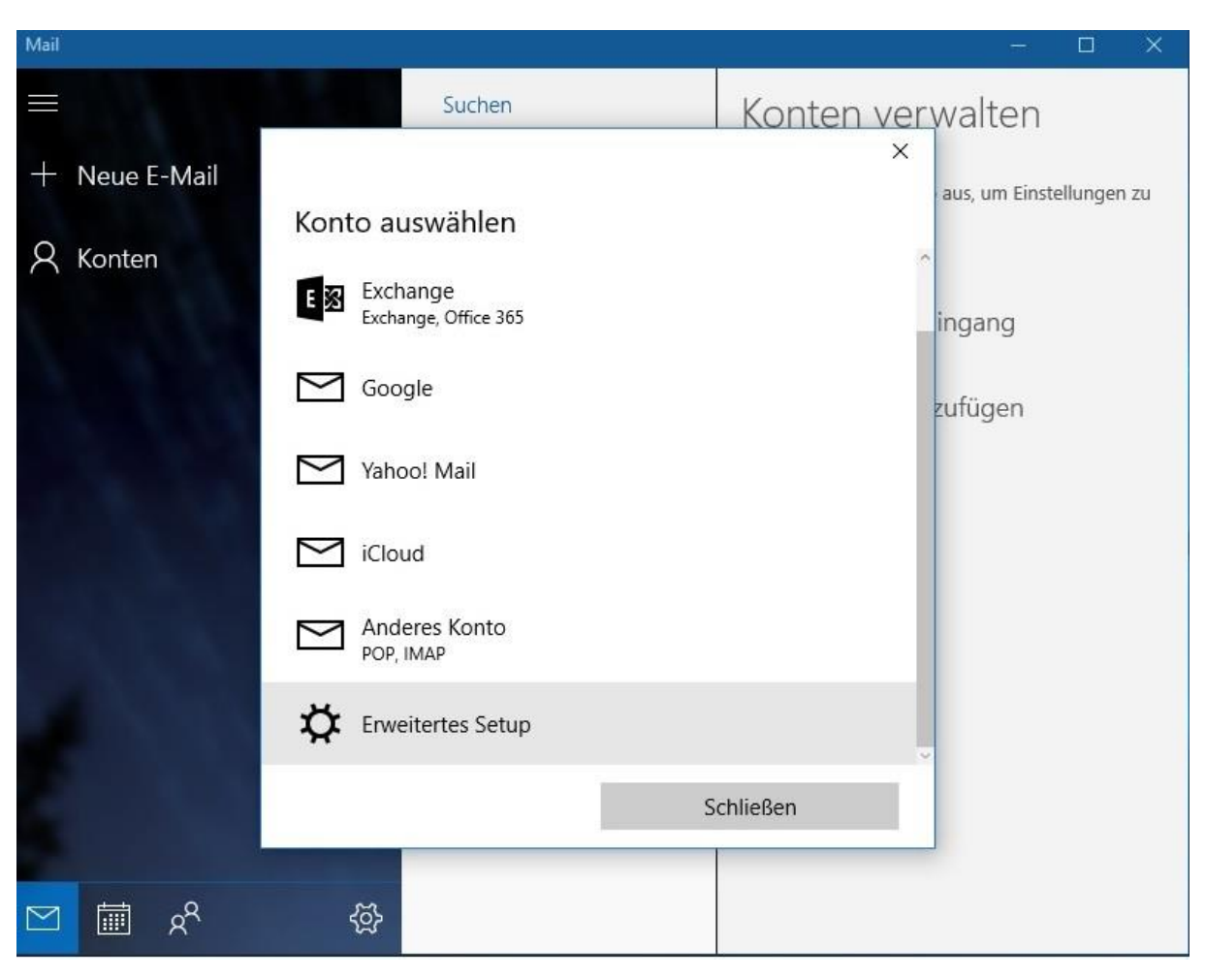

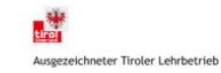

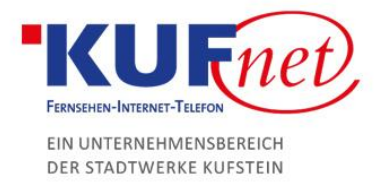

#### Schritt 4

Wählen Sie anschließend Internet-E-Mail und geben sie folgende Daten ein.

- Kontoname: gewünschter Kontoname
- Ihr Name: ihr Name
- Posteingangsserver: imap.kufnet.at
- Kontotyp: IMAP4
- E-Mail-Adresse: Ihre Emailadresse
- Benutzername: Ihre Emailadresse
- Kennwort: Ihr persönliches Kennwort
- Postausgangsserver: smtp.kufnet.at
- Ausgangsserver erfordert Authentifizierung: nicht aktivieren
- SSL für eingehende/ausgehende Mails: aktivieren

Klicken Sie danach auf Anmelden und ihr Konto ist eingerichtet.

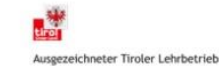